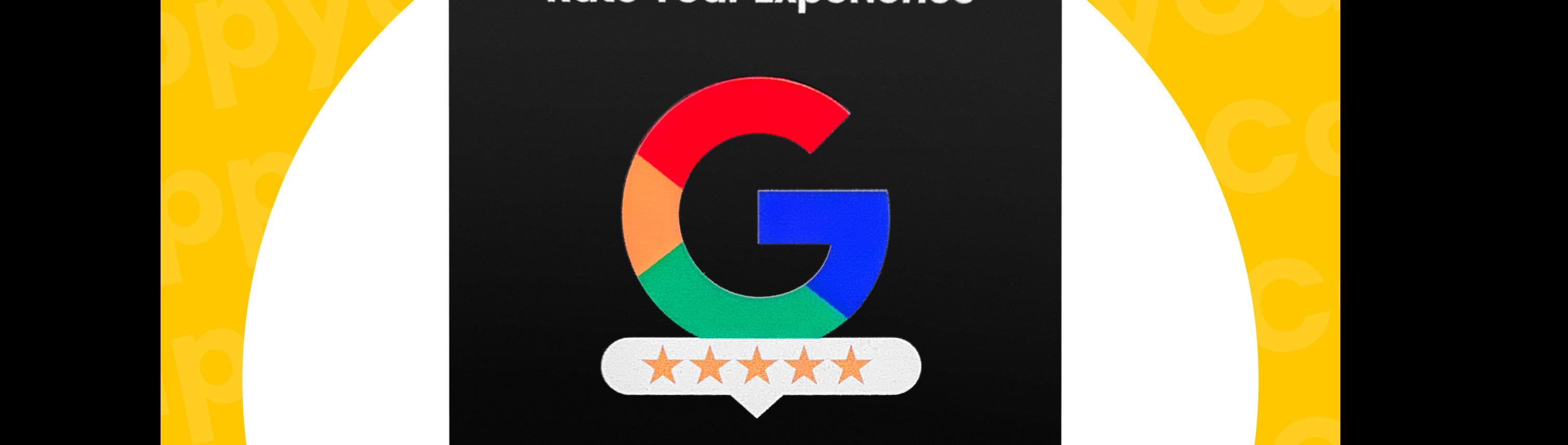

To Program your ZappyCards<br>please follow the steps below<br>**Rate Your Experience** To Program your ZappyCards please follow the steps below

# Rate Your Experience<br>DIPYCARde Your Experience<br>DIPYCARde Your Experience

### **Congrats on your ZappyCard order** Congrats on your ZappyCard order

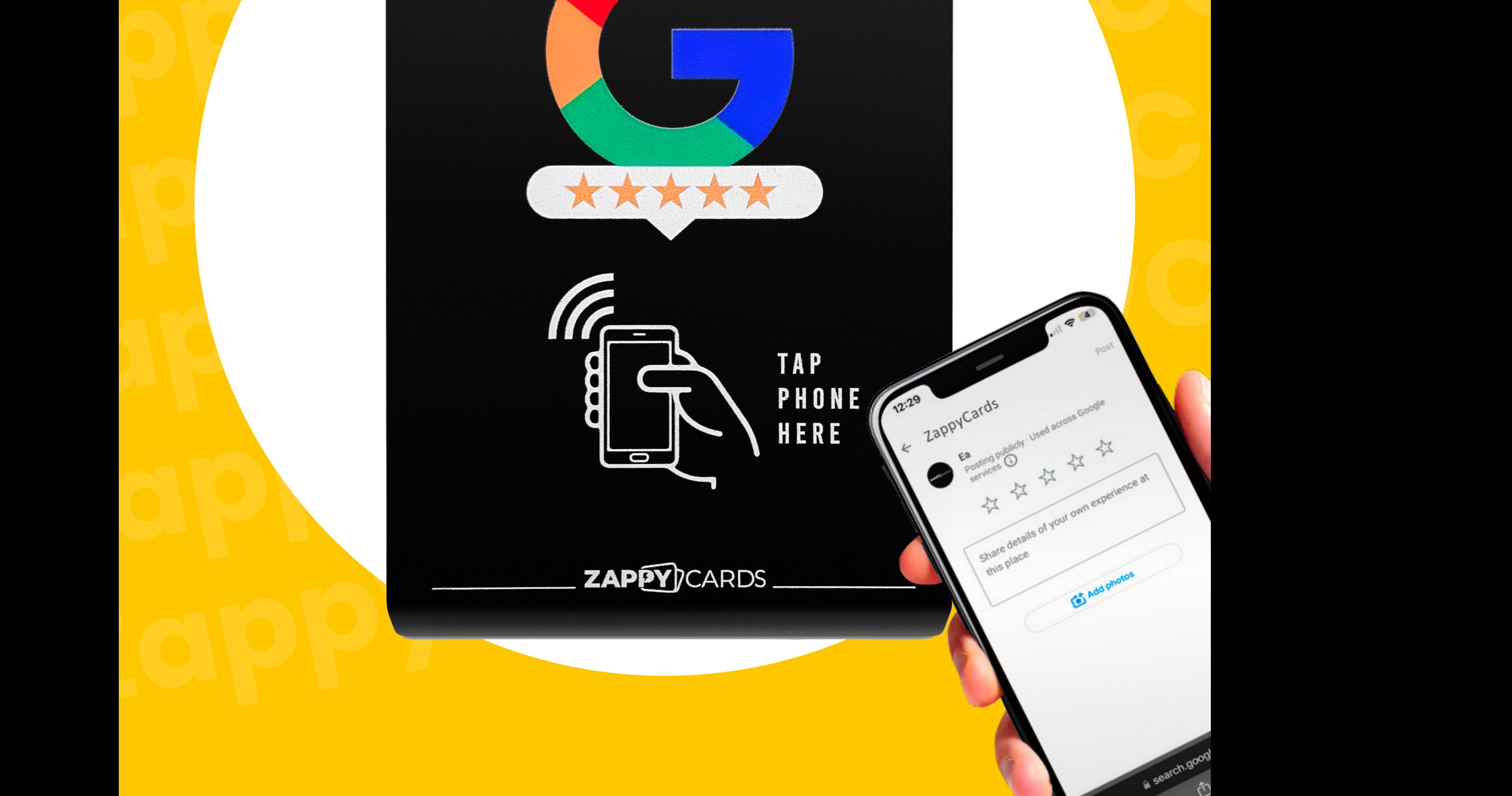

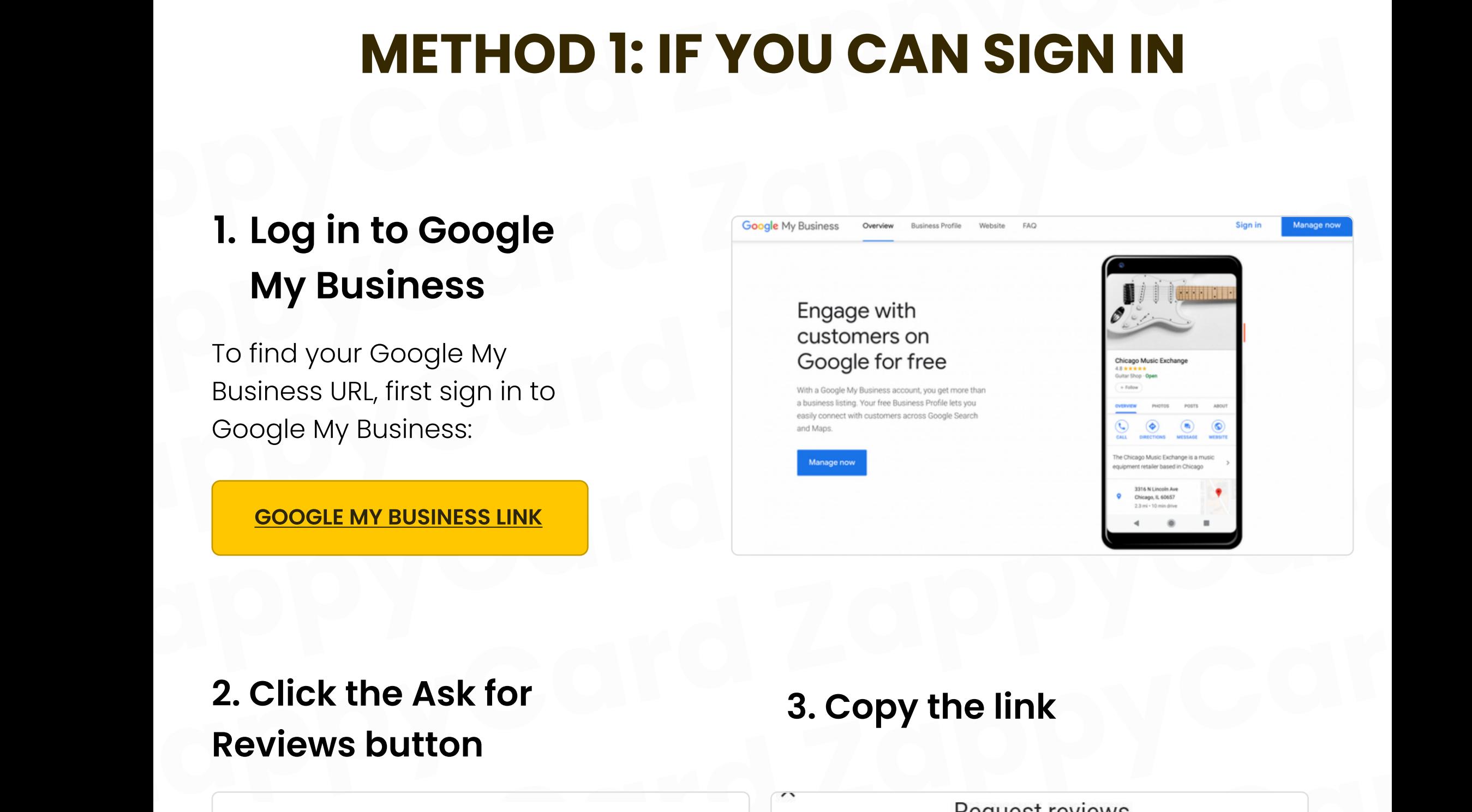

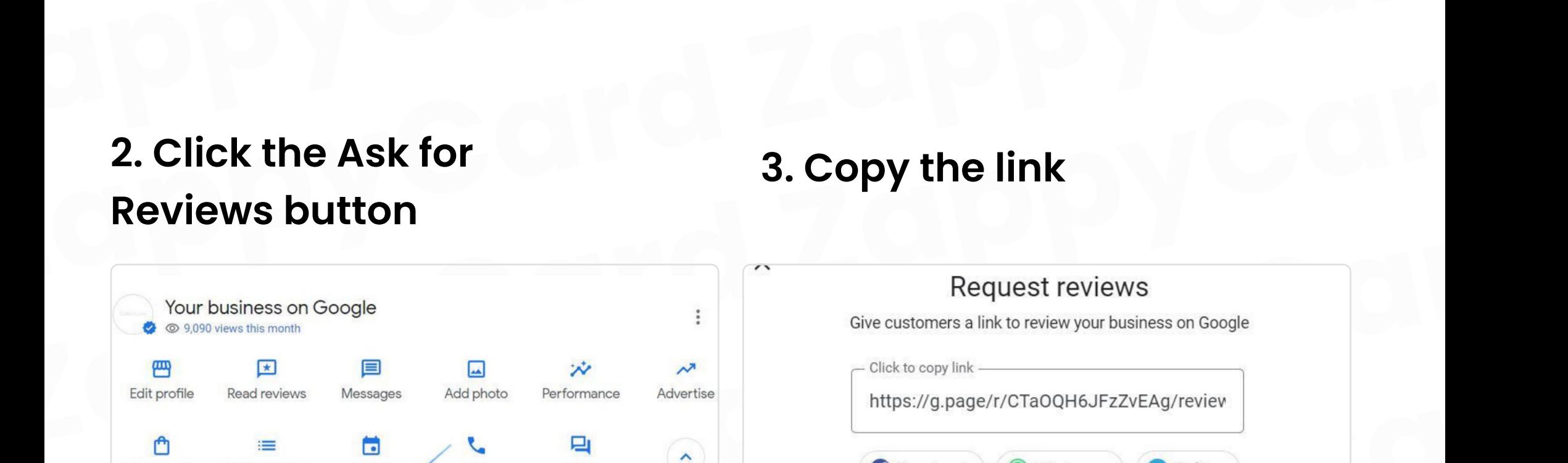

# METHOD 1: IF YOU CAN SIGN IN<br>
1. Log in to Google Method 1: if you CAN SIGN IN

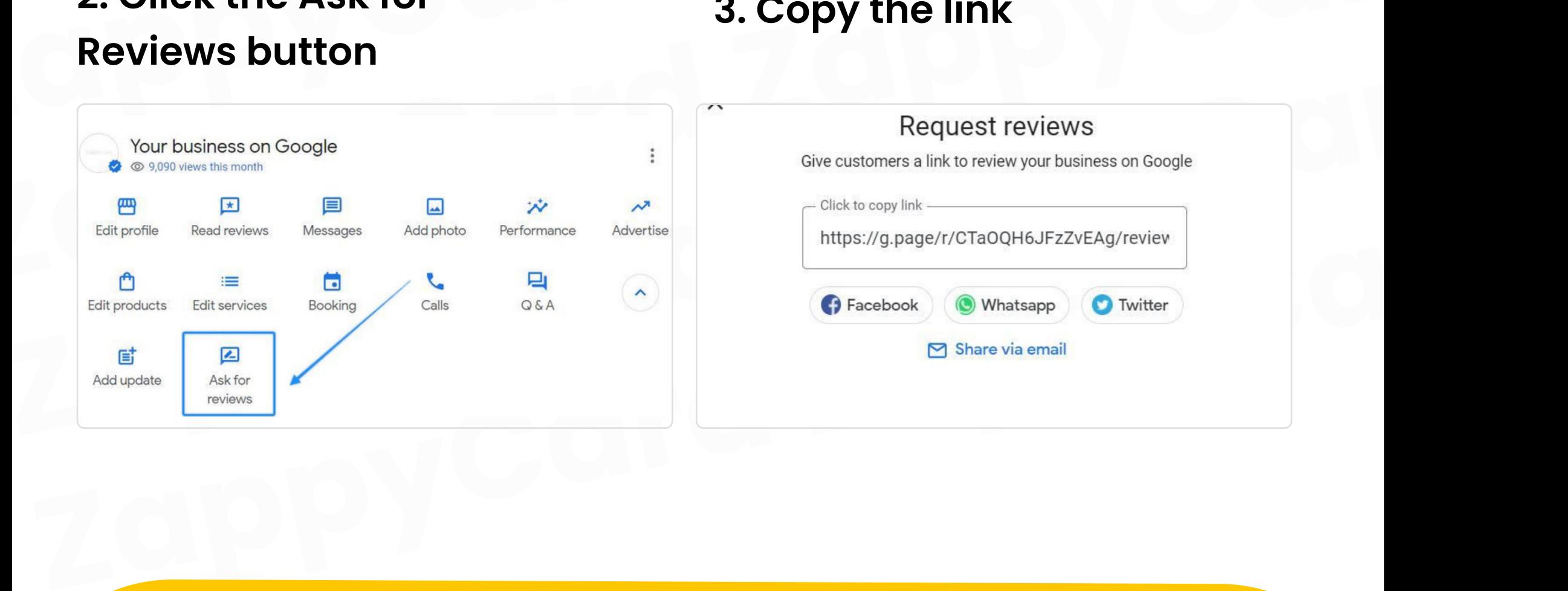

#### 1. Log in to Google My Business

#### How to get your Google business review link

#### IF UNABLE TO SIGN IN follow THE STEPS ON NEXT PAGE

#### 2. Click the Ask for Reviews button

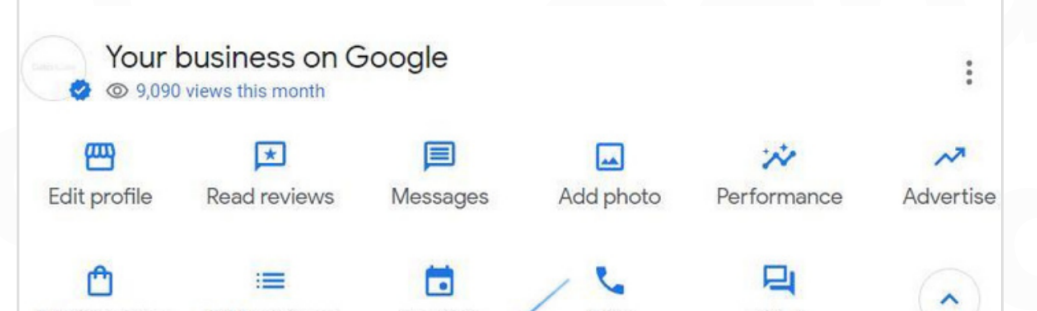

#### 3. Copy the link

To find your Google My Business URL, first sign in to Google My Business:

Google My Business link

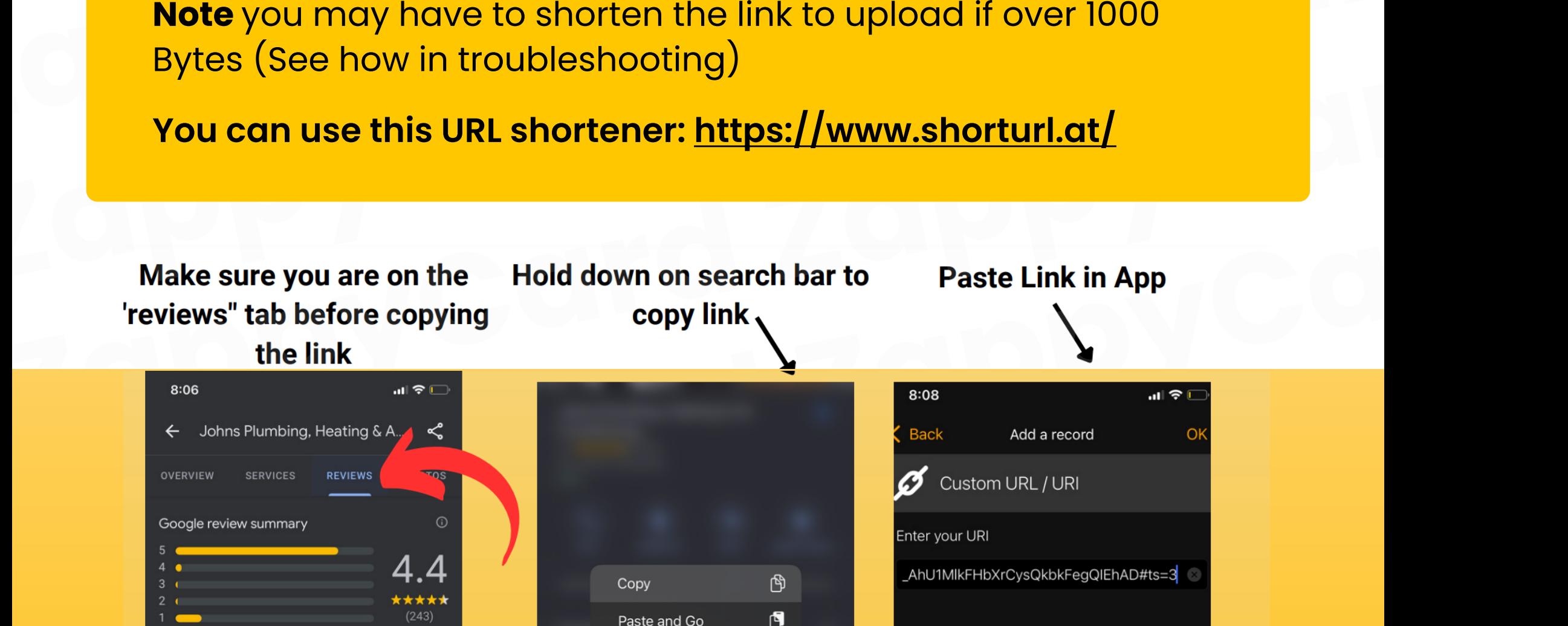

"Great company! Very reliable, honest and friendly. Highly recommend John's Plumbing, Heating and Air!"

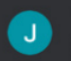

"For the best service in town and great products and quick response, call Johns!'

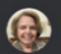

"First thing the man said we charge \$96.02 for a service charge."

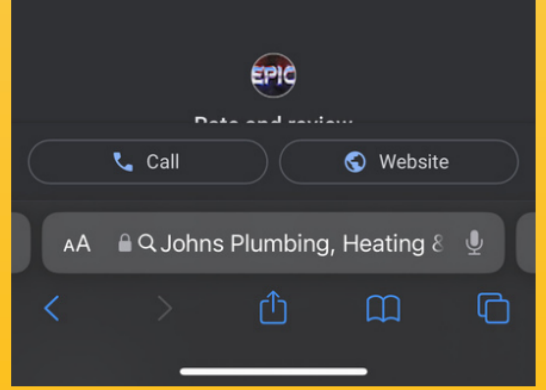

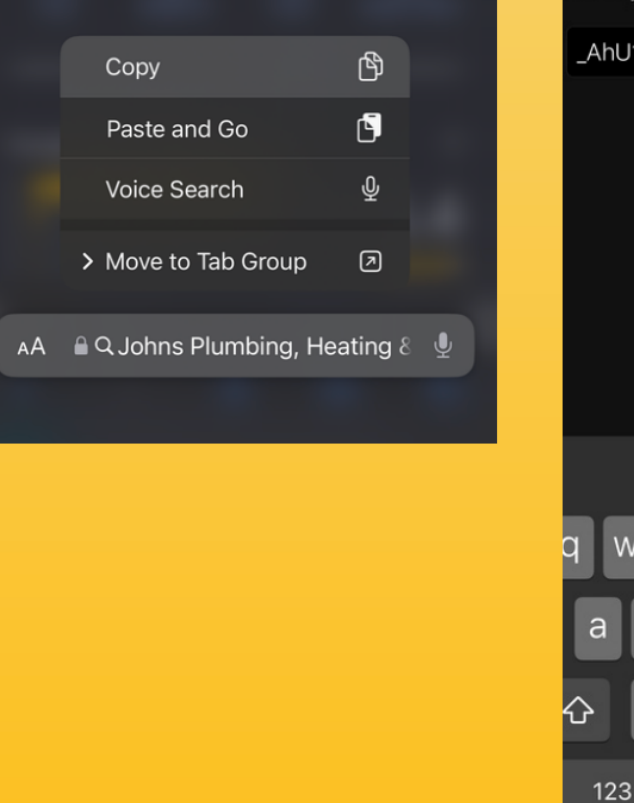

 $\circ$ 

m

⊗

return

b

 $\mathsf{n}$ 

.com

• Paste that Link into the URL section and press "OK"<br> **Note** you may have to shorten the link to upload if over 1000<br>
Bytes (See how in troubleshooting)<br>
You can use this URL shortener: https://www.shorturl.at/<br>
Make sure Note you may have to shorten the link to upload if over 1000 Bytes (See how in troubleshooting)

#### Method 2: without signing in

- Open a web browser and go to Google's homepage (www.google.com).
- METHOD 2: WITHOUT SIGNING IN<br>
 Open a web browser and go to Google's homepage (www.google.com).<br>
 In the search bar, type the name of your business (Where customers see<br>
your reviews)Make sure to include the city or loca **EXAMPLE FROD 2. WITHOOT SIGNING IN**<br>
• Open a web browser and go to Google's homepage (www.google.com).<br>
• In the search bar, type the name of your business (Where customers see<br>
your reviews) Make sure to include the cit • In the search bar, type the name of your business (Where customers see<br>your reviews)Make sure to include the city or location if there are multiple<br>businesses with the same name.<br>• Search results, click on the Google Ma • In the search bar, type the name of your business (Where customers see your reviews)Make sure to include the city or location if there are multiple businesses with the same name.
	- Search results, click on the Google Maps listing of your business.
	- On the Google Maps listing, click the reviews section.
	- Search results, click on the Google Maps listing of your business.<br>
	 On the Google Maps listing, click the reviews section.<br>
	 Once you're on the review page, copy the URL from the address bar of your<br>
	browser. This URL • Once you're on the review page, copy the URL from the address bar of your<br>browser. This URL is url we will be using for the Zappy Card.<br>• Paste that Link into the URL section and press "OK"<br>**Note** you may have to shorte • Once you're on the review page, copy the URL from the address bar of your browser. This URL is url we will be using for the Zappy Card.
		- Paste that Link into the URL section and press "OK"

You can use this URL shortener: https://www.shorturl.at/

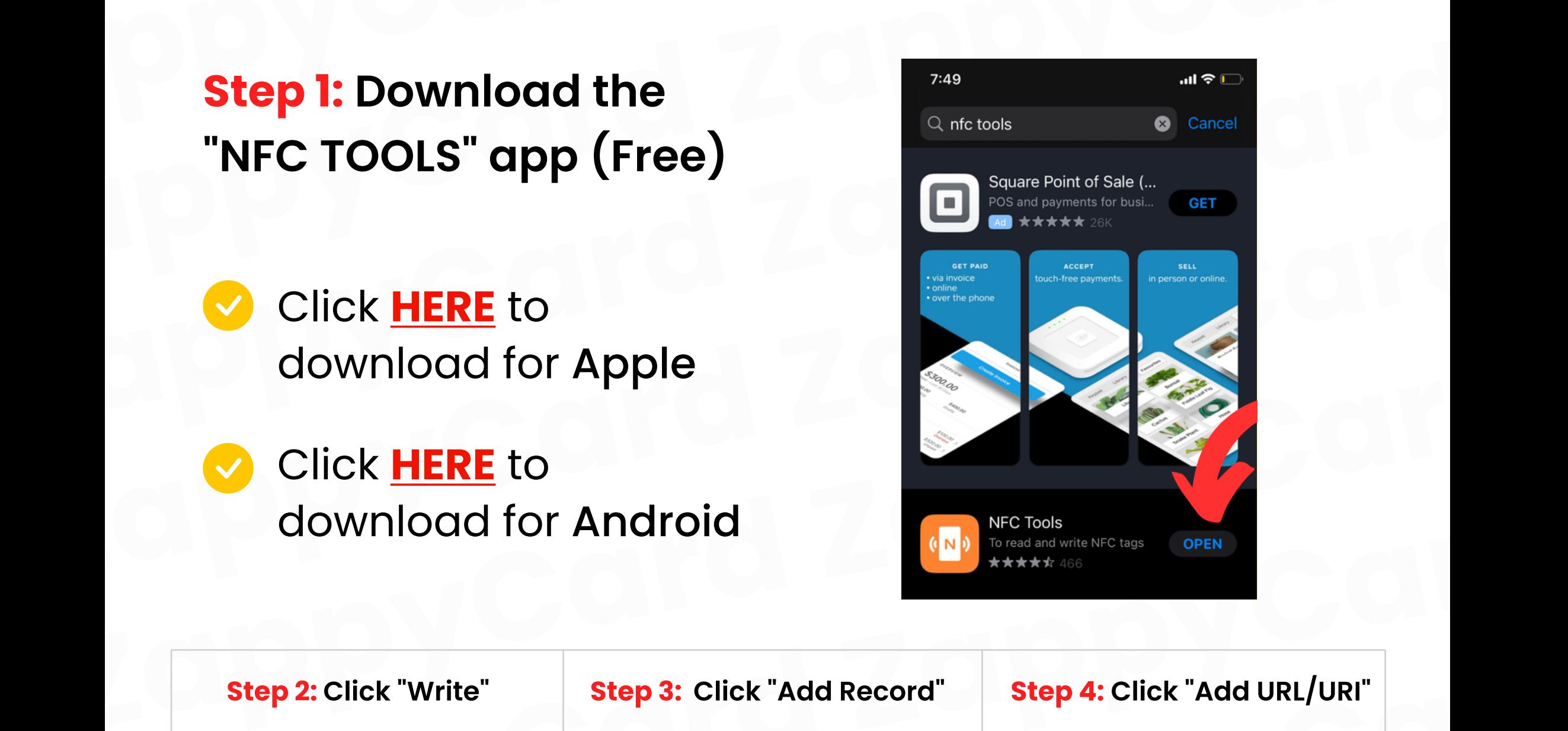

**PROGRAMMING IN NFC TOOLS APP**<br> **Note:** If you have any problems please view our troubleshooting<br>
page (Final Slide) or <u>contact us here</u> and we will get back to you<br>
as soon as possible **PROGRAMMING IN NFC TOOLS APP**<br> **Note:** If you have any problems please view our troubleshooting<br>
page (Final Slide) or <u>contact us here</u> and we will get back to you<br>
as soon as possible<br>
Step 1: Download the Page (Final Slide) or contact us here and we will get back to you<br>as soon as possible<br>**Step 1:** Download the<br>"NFC TOOLS" app (Free) Note: If you have any problems please view our troubleshooting page (Final Slide) or contact us here and we will get back to you as soon as possible

- Click <mark>HERE</mark> to download for Apple
- Click <mark>HERE</mark> to download for Android

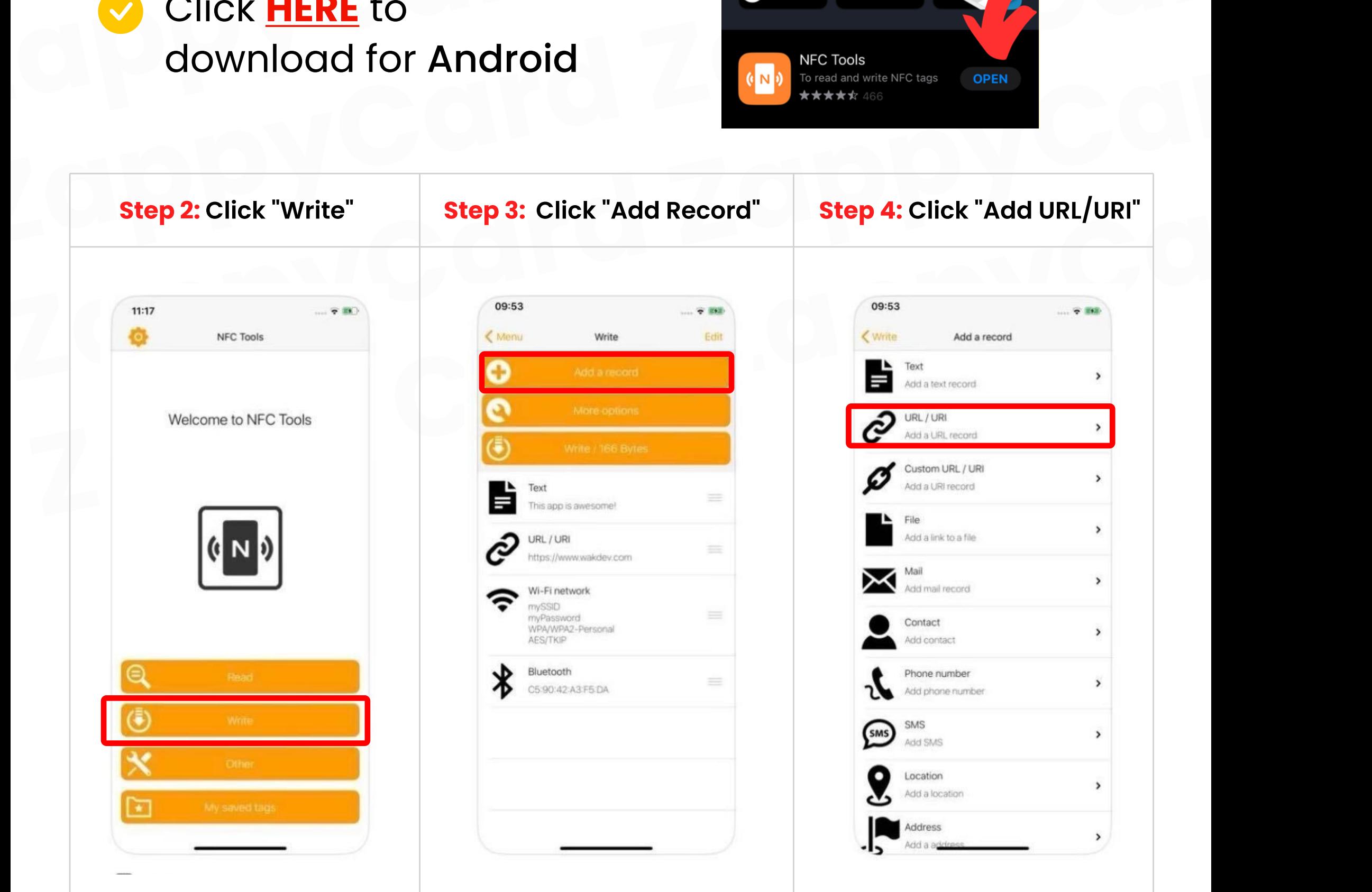

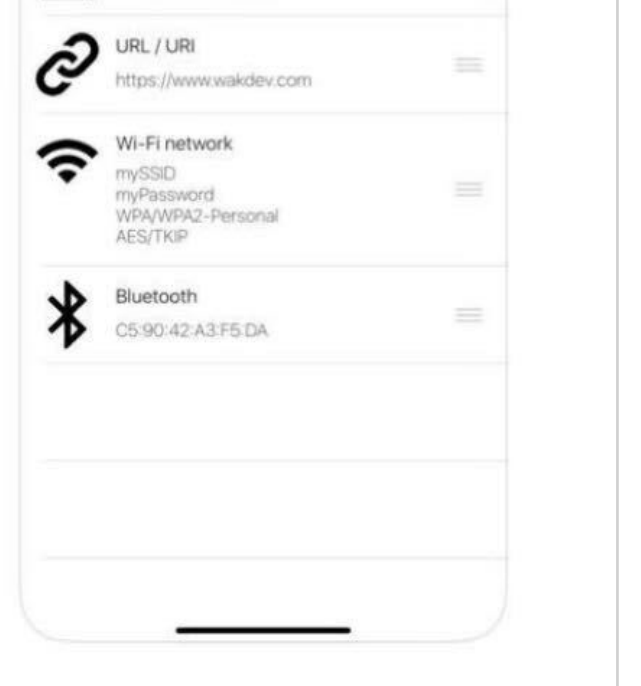

#### Step 1: Download the "NFC TOOLS" app (Free)

#### PROGRAMMING IN NFC TOOLS APP

#### Step 5: Paste Google Review Link Click "OK"

then click "Write/XXX Bytes" and tap the phone up to Zappy Stand/Card to Scan

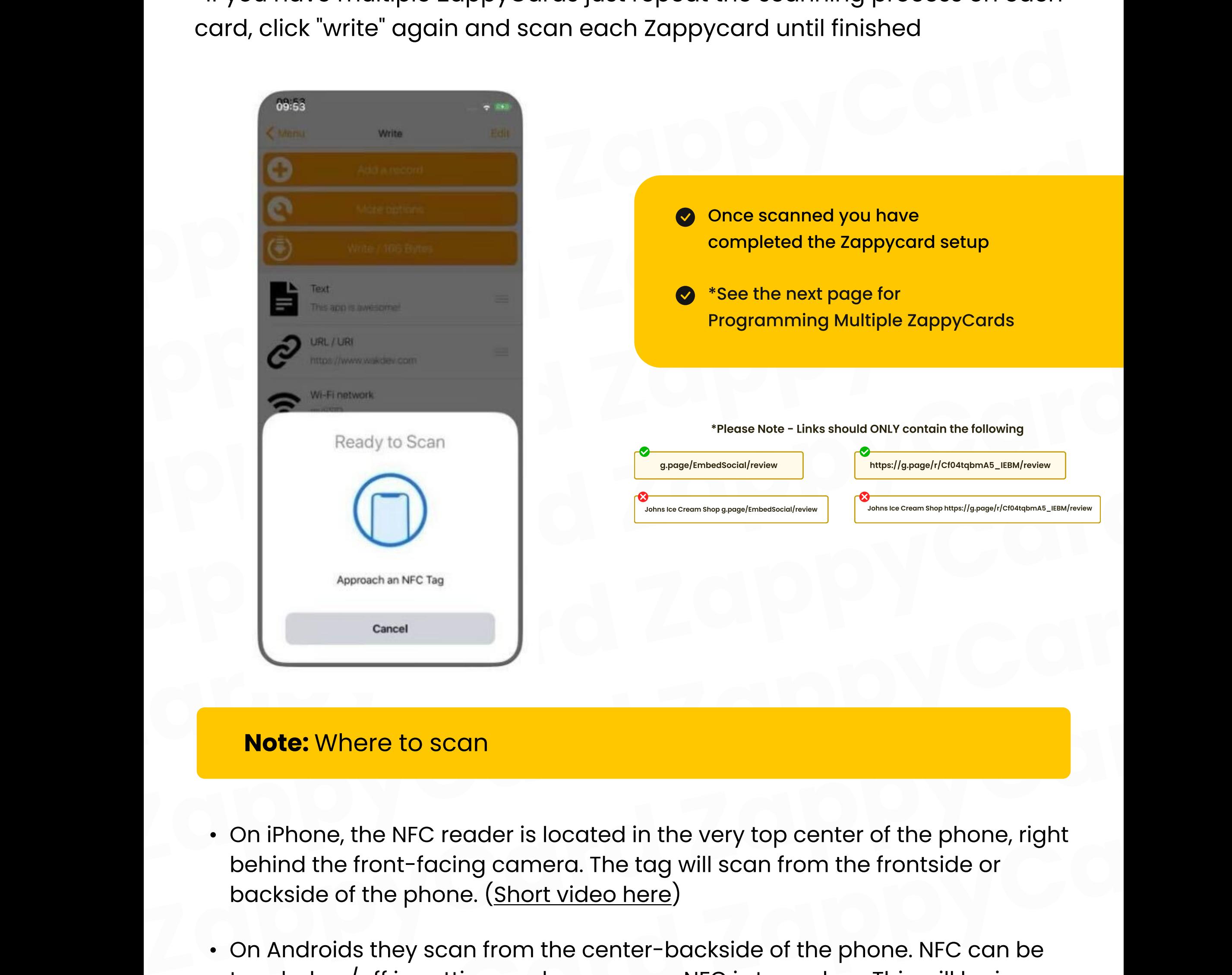

• On iPhone, the NFC reader is located in the very top center of the phone, right behind the front-facing camera. The tag will scan from the frontside or

backside of the phone. (Short video here)

- On iPhone, the NFC reader is located in the very top center of the phone, right<br>behind the front-facing camera. The tag will scan from the frontside or<br>backside of the phone. (Short video here)<br>• On Androids they scan fr • On Androids they scan from the center-backside of the phone. NFC can be toggled on/off in settings so be sure your NFC is turned on. This will be in settings next to Bluetooth and wifi. For android, the phone must be unlocked to scan. (Short video here)
	- See the following page for troubleshooting

\*If you have multiple ZappyCards just repeat the scanning process on each card, click "write" again and scan each Zappycard until finished

#### Note: Where to scan

#### PROGRAMMING MULTIPLE CARDS/STANDS GUIDES

#### **UPLOADING THE SAME LINK:**

- PROGRAMMING MULTIPLE<br>CARDS/STANDS GUIDES<br>UPLOADING THE SAME LINK:<br>Once you've successfully programmed the initial stand/card, click<br>Write' again and proceed to scan the next stand/card. UPLOADING THE SAME LINK:<br>
• Once you've successfully programmed the initial stand/card, click<br>
"Write' again and proceed to scan the next stand/card.<br>
• Repeat this process until all stands/cards are programmed.<br>
• VIDEO G Once you've successfully programmed the initial stand/card, click<br>
Write' again and proceed to scan the next stand/card.<br>
. Repeat this process until all stands/cards are programmed.<br>
. VIDEO GUIDE <u>HERE</u>. • Once you've successfully programmed the initial stand/card, click 'Write' again and proceed to scan the next stand/card.
	- Repeat this process until all stands/cards are programmed.
	- VIDEO GUIDE HERE.

# - Repeat this process until all stands/cards are programmed.<br>  $\cdot$  VIDEO GUIDE <u>HERE</u>.<br> **UPLOADING DIFFERENT LINKS TO EACH CARD/STAND:** UPLOADING DIFFERENT LINKS TO EACH CARD/STAND:

- UPLOADING DIFFERENT LINKS TO EACH CARD/STAND:<br>
 After successfully programming the first stand/card, you'll need to<br>
replace the existing link to upload a new one. UPLOADING DIFFERENT LINKS TO EACH CARD/STAND:<br>
After successfully programming the first stand/card, you'll need to<br>
replace the existing link to upload a new one.<br>
Just delete the link and paste the new one<br>
Click write to • After successfully programming the first stand/card, you'll need to<br>replace the existing link to upload a new one.<br><br>• Just delete the link and paste the new one<br>• Click write to program the next stand/card<br>• VIDEO GUIDE • After successfully programming the first stand/card, you'll need to replace the existing link to upload a new one.
	- Just delete the link and paste the new one
	- Click write to program the next stand/card<br>
	 VIDEO GUIDE <u>HERE</u><br>
	\*Please Note Links should ONLY contain the following  $\cdot$  Click write to program the next stand/card
		- VIDEO GUIDE HERE

g.page/EmbedSocial/review

https://g.page/r/Cf04tqbmA5\_IEBM/review

Johns Ice Cream Shop g.page/EmbedSocial/review

Johns Ice Cream Shop https://g.page/r/Cf04tqbmA5\_IEBM/review

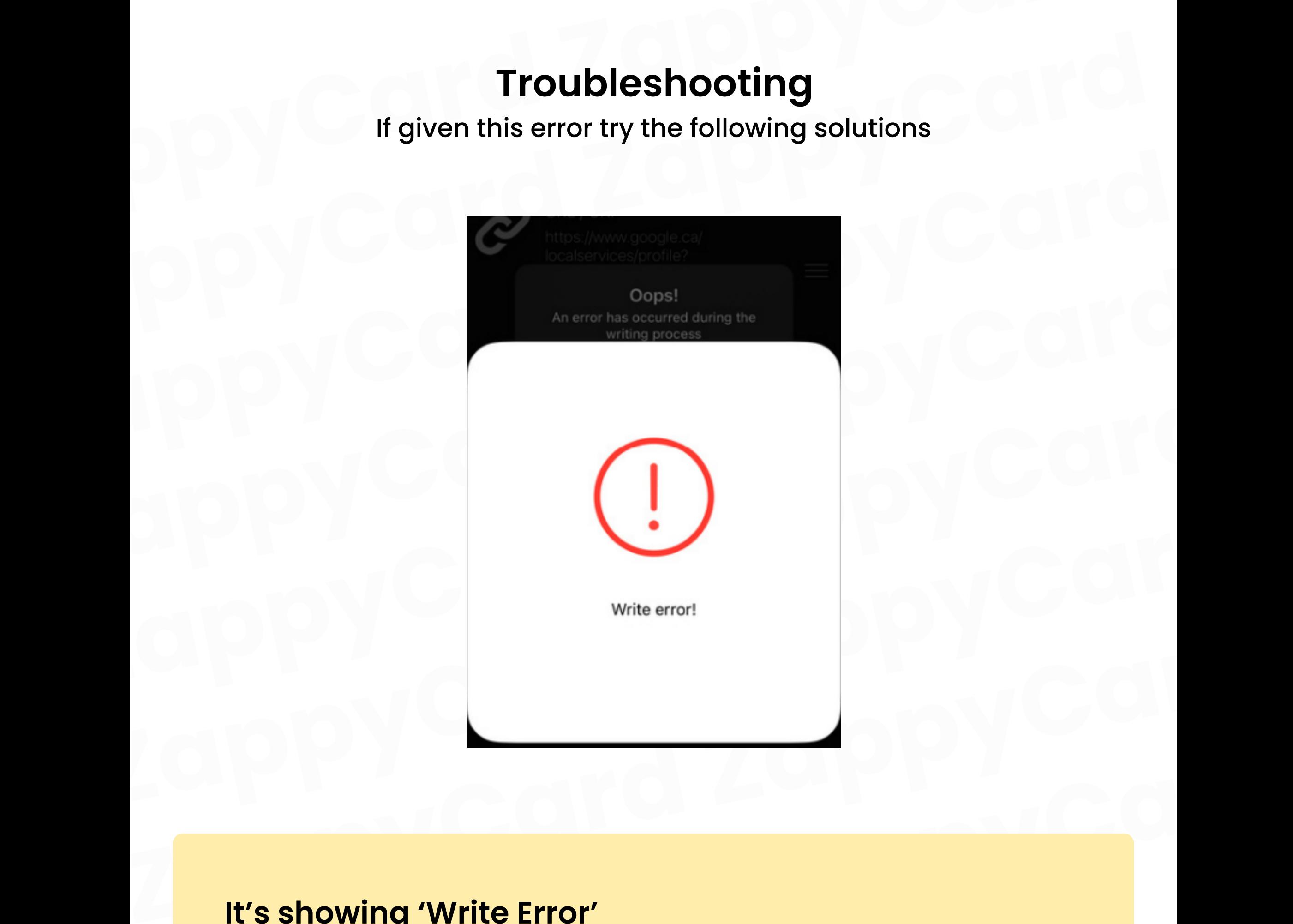

#### It's showing 'Write Error'

- **It's showing 'Write Error'**<br>
1. Re-try scanning (Step 6) multiple times occasionally ZappyCards<br>
do not work on the first try. Re-attempt to scan as many times as<br>
necessary 1. Re-try scanning (Step 6) multiple times - occasionally ZappyCards do not work on the first try. Re-attempt to scan as many times as necessary
	- 2. Check "Byte" Size If your "Byte" size is over 1,000 bytes your link will

not upload We must make that link size smaller, to fix this use a site like www.shorturl.at or any "link shortener" website then re-paste the shortened link then rewrite

Note: To see your Byte size it is written beside the "write/XXX Byte" text

3. Click "Other" on the home screen and click "Erase Tag" Then scan the tag again until successfully erased. Repeat the process again

Troubleshooting<br>If given this error try the following solutions If given this error try the following solutions

#### Troubleshooting

### Cause 2: User error - customers may mistakenly return to the menu.<br>
• after pasting the link, click "Ok" and then click "Write' and scan<br>
Programmed but routed to a generic Google search<br>
page:<br>
Cause 1: Often caused by in Programmed but routed to a generic Google search<br>page:<br>Cause 1: Often caused by incorrect characters in the link, usually due to<br>manual typing or scanning the link instead of copying and pasting.<br>• Double-check the link. M Programmed but routed to a generic Google search page:

page:<br>
Cause 1: Often caused by incorrect characters in the link, usually due to<br>
manual typing or scanning the link instead of copying and pasting.<br>
• Double-check the link. Make sure all characters are correct and<br>
compl Cause 1: Often caused by incorrect characters in the link, usually due to manual typing or scanning the link instead of copying and pasting.

manual typing or scanning the link instead or copying and pasting.<br>
• Double-check the link. Make sure all characters are correct and<br>
complete<br>
• Clear your browser cache and cookies<br>
• Clear your browser cache and cookie • Double-check the link. Make sure all characters are correct and complete

#### Cause 2: Browser-related issue

- Try another device to test
- Clear your browser cache and cookies

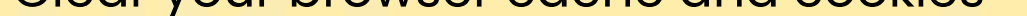

# Cause 2: Browser-related issue<br>
• Try another device to test<br>
• Clear your browser cache and cookies<br>
Working with Android but Not with iPhone:  $\ddot{\bullet}$

#### **Cause: Invalid link**

• Double-check the link as it might contain business information.

#### Programmed but Not Responding:

Cause 1: Typically caused by an uploaded link containing business<br>
information, duplicate HTTPS, or an invalid link.<br>
• Double-check the link and remove the business information:<br>
Record 1 - https://<br>
Marlow Martial Arts A Cause 1: Typically caused by an uploaded link containing business information, duplicate HTTPS, or an invalid link.

• Double-check the link and remove the business information:

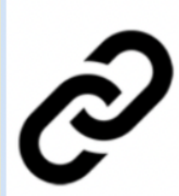

Pousine Crieck the first and remove the basiness information.<br>
Record 1 - https://<br>
Marlow Martial Arts Academy & Marlow<br>
Batting Club https://g.page/r/<br>
Carlow Card 2: User error - customers may mistakenly return to the m

Batting Club https://g.page/r/<br>CWTdp5AgaxwAEBM/review<br>Cause 2: User error – customers may mistakenly return to the menu.<br>• ofter pasting the link, click "Ok" and then click "Write' and scan<br>Discussions of link use the disc **Cause 2:** User error  $-$  customers may mistakenly return to the menu.

• after pasting the link, click "Ok" and then click "Write' and scan

#### Can't Download the App; It's Saying Not Supported:

**Cause: Device is not NFC supported** 

• Try another device that is NFC-supported

#### Working with iPhone but Not with Android:

**Cause 1: NFC not turned on.** 

- Cause 2: Phone uses a metal or thick phone case.
- Cause 3: Scanning issues.

#### Slow Response When Scanning:

Cause 1: Use of a metal/thick cover.

Cause 2: Not properly tapping

- How to tap (iPhone)
- How to tap (Android)

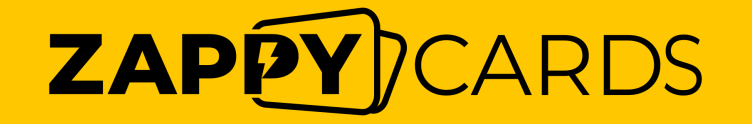

**Rate Your Experience** 

- Screenshot of the NFC tools app showing the uploaded URL
- Video showing how the ZappyCards are being set from start to finish

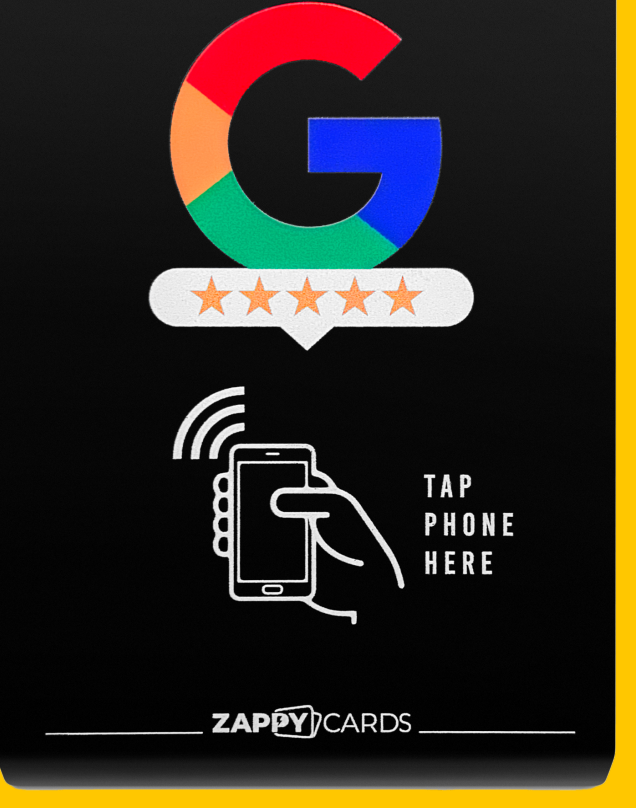

If it's still not working, please contact us through this [CONTACT US FORM](https://zappy-help-center.gorgias.help/en-US/contact)  Provide us with the following so we can review the issue further